# <span id="page-0-0"></span>**eFundi Tutorial: Blog**

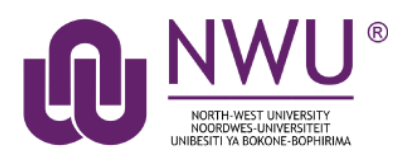

The blog serves as a private space on your eFundi site where you can regularly post new material or information. For teaching and learning it can serve as an online journal in which you or your students can write entries. All entries are ordered by date (the latest new entry will always be displayed at the top). Participants have the choice of whether they would like their blogs to be private or shared with others on the site. When a blog is shared with the rest of the class, they have the option to comment on the blog posts.

### **Index**

This tutorial will address the following topics:

[How to access the Blog](#page-1-0) tool [Why use the Blog tool?](#page-1-1) [Setting Blog permissions](#page-2-0)

[How do I ensure that all students' blog entries are completely private?](#page-4-0)

[How do I add my picture to my blog profile?](#page-4-1)

[Adding a new Blog post](#page-7-0)

[Need help?](#page-8-0)

# <span id="page-1-0"></span>**To access the Blog tool**

### [Back to index](#page-0-0)

Select **Blogs** from the Tool Menu in your site.

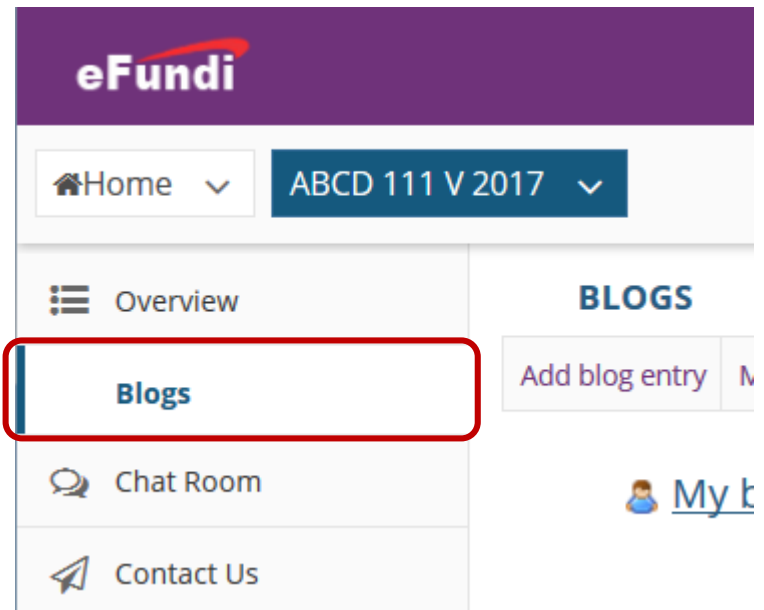

## <span id="page-1-1"></span>**Why use the blog tool?**

#### [Back to index](#page-0-0)

When using Blogs in your classroom, it is important that you implement effectively, otherwise you will only waste your time and that of your students.

According to [eLearning Industry](https://elearningindustry.com/how-to-use-blogs-in-the-classroom) there are several ways that you can use a blog, including:

- Only you as the lecturer post messages to your students. Remember, that this is not a replacement for the Announcements tool in eFundi. Rather, this is a place where you can create report with your students. Post material on latest developments or research in your field. Share interesting online resources that you are not going to discuss but that they might find interesting.
- Use the Blog to help your students improve their own writing skills.
- Assign different topics relevant to your field to each student. They then post regular updates in the field of study for the rest of the class to read and comment on.

Refer to these posts by [eLearning Industry](https://elearningindustry.com/how-to-use-blogs-in-the-classroom) an[d Educational Technology](http://www.educatorstechnology.com/2012/06/ultimate-guide-to-use-of-blogs-in.html) for some good tips on what you should take into consideration when deciding to use a blog for your teaching and learning.

Read this post by [On Blast Blog](https://www.onblastblog.com/blogging-in-the-classroom/) for some more ideas on HOW you could use a blog.

This post o[n Edutopia](https://www.edutopia.org/blog/blogging-in-21st-century-classroom-michelle-lampinen) includes a good example of how to create a blog assignment.

## <span id="page-2-0"></span>**Setting Blog permissions**

#### [Back to index](#page-0-0)

Permissions

You will set the permissions according to how you are planning to use your Blog tool.

To set the permissions, go to your **Blog** tool and click the **Permissions** tab at the top.

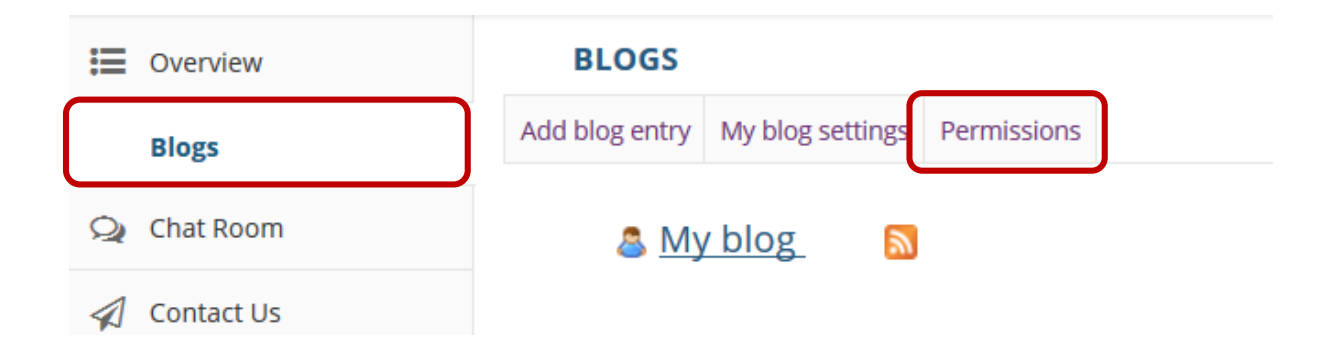

Click in the checkboxes to indicate the permissions you want to grant to each role. Below are a few examples of different scenarios:

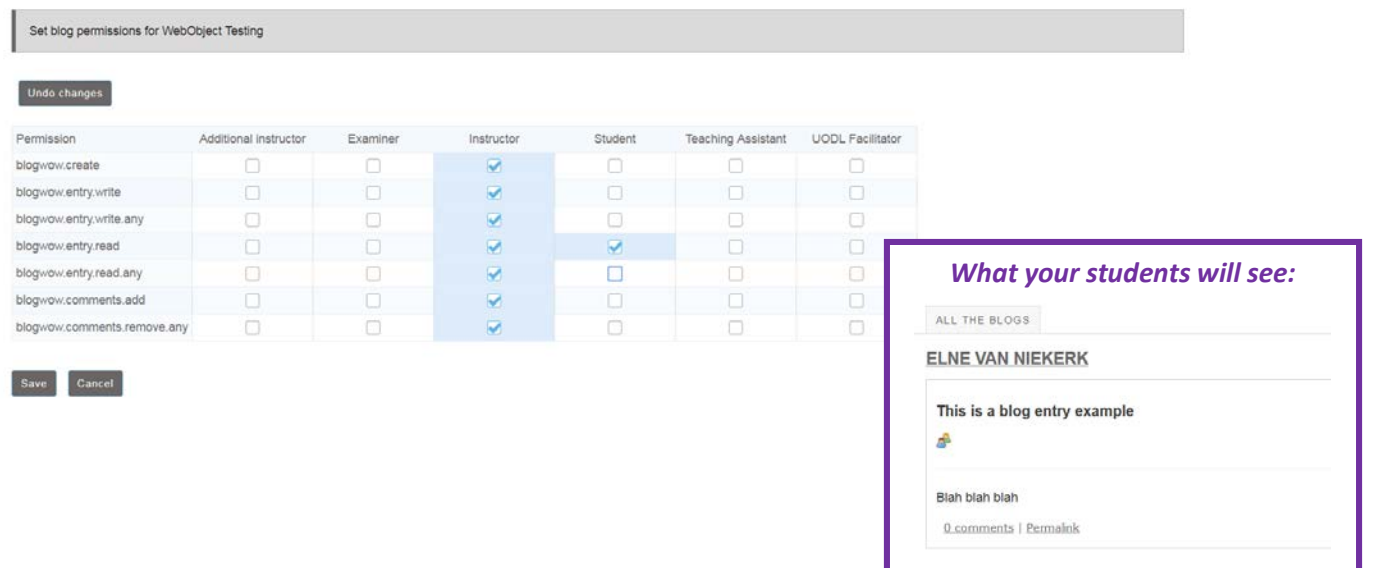

**Scenario 1: Only lecturer posts material. Students can only read the posts.**

#### **Scenario 2: Only lecturer posts material. Students can only read and comment on posts.**

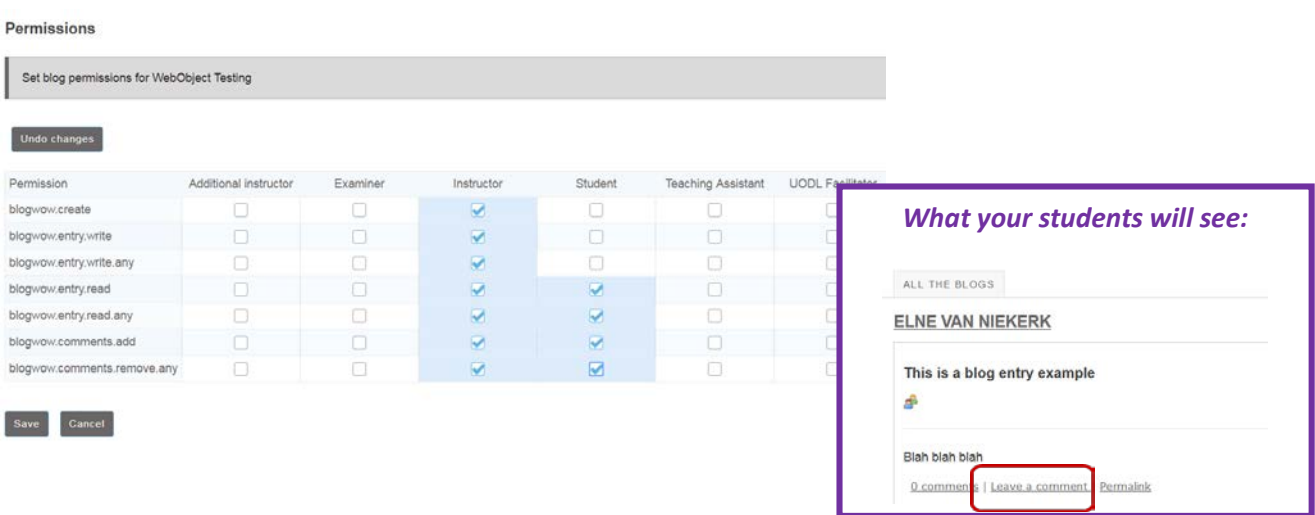

### **Scenario 3: Only students create their own Blog feeds and can read each other's blogs (if permission is granted)**

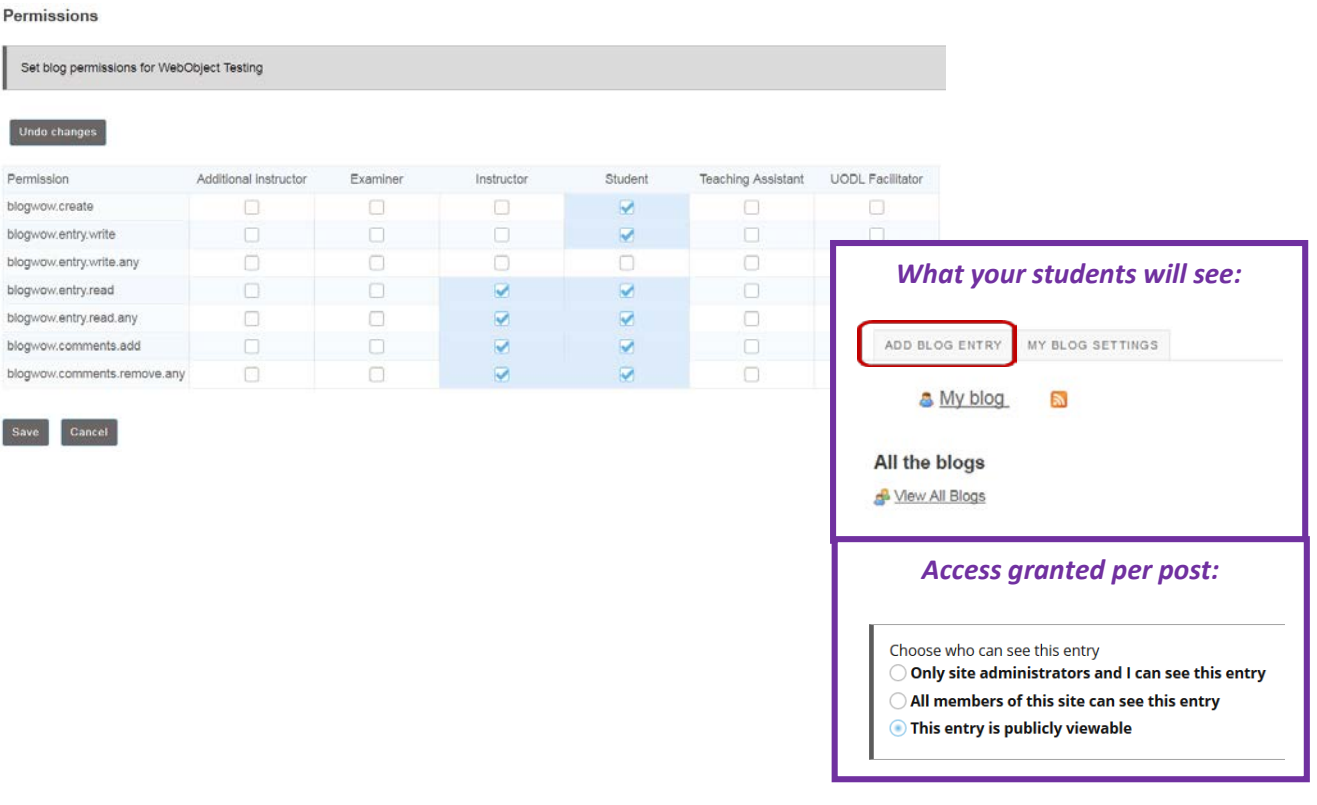

### <span id="page-4-0"></span>**How do I ensure that all students' blog entries are completely private?**

#### [Back to index](#page-0-0)

You cannot ensure that all entries are completely private. It is your students' responsibility to choose whether or not they want other students to see their posts.

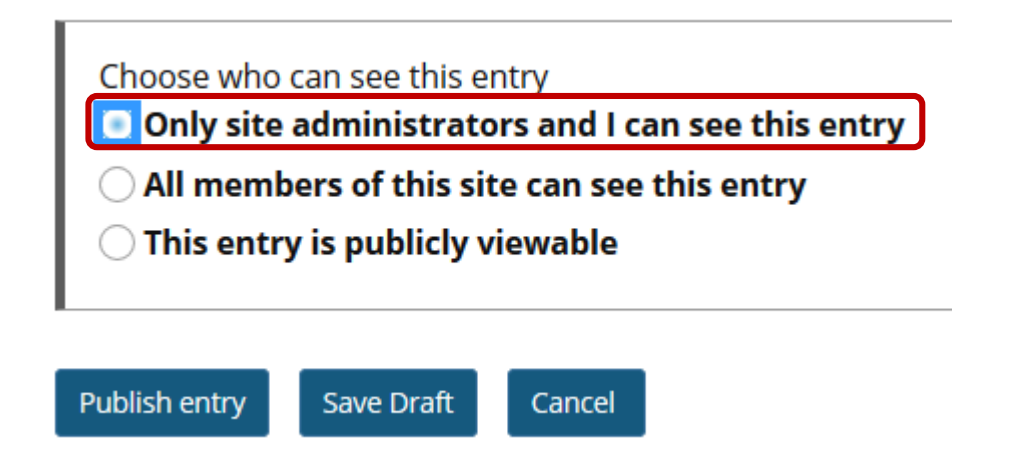

## <span id="page-4-1"></span>**How do I add my picture to my blog profile?**

#### [Back to index](#page-0-0)

Upload your photo to the **Resources** tool, then *right-click* on the photo and select: *Copy link location / Copy link address*

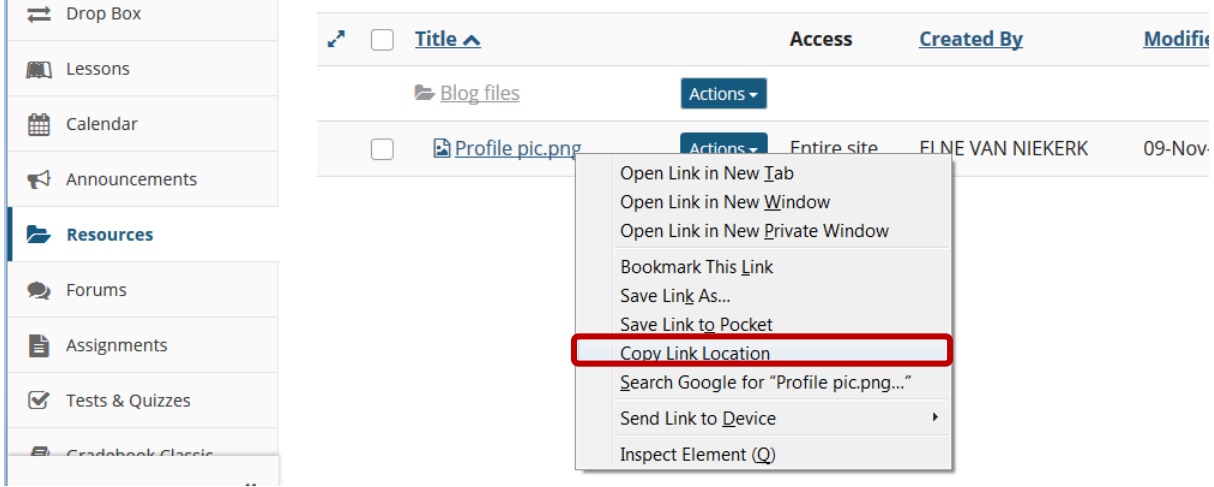

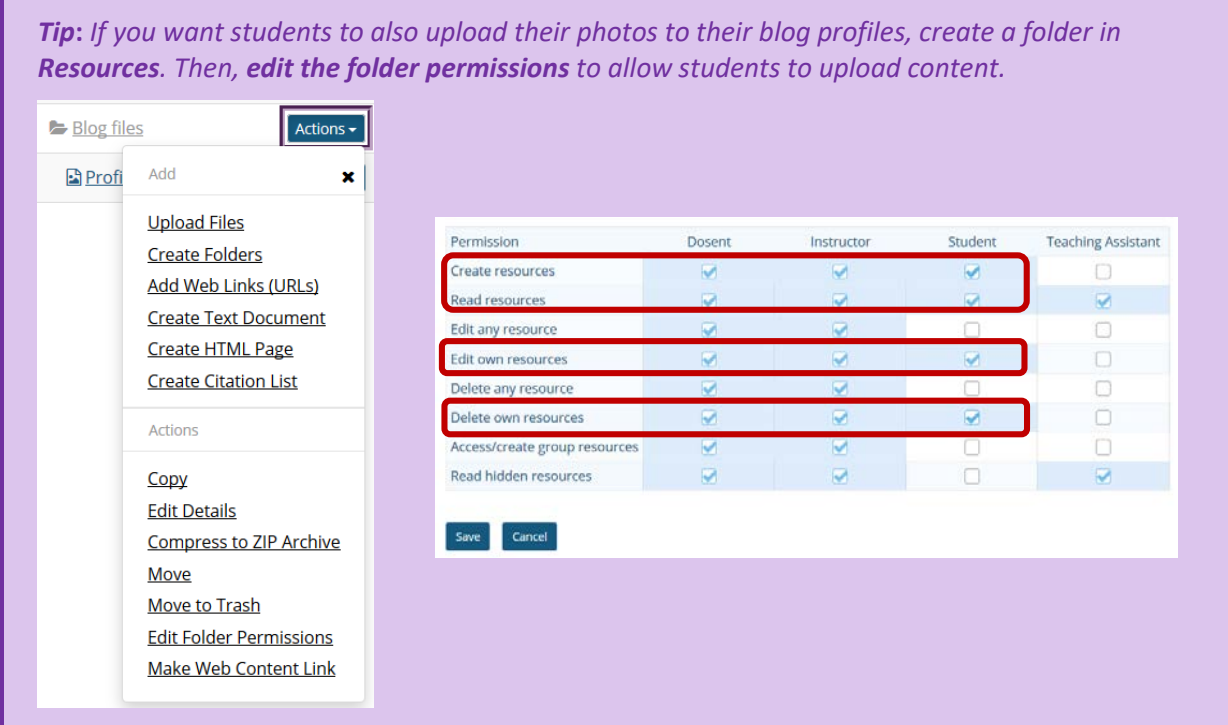

To create your Blog profile, go to your **Blog** tool and click the **My Blog Settings** tab at the top.

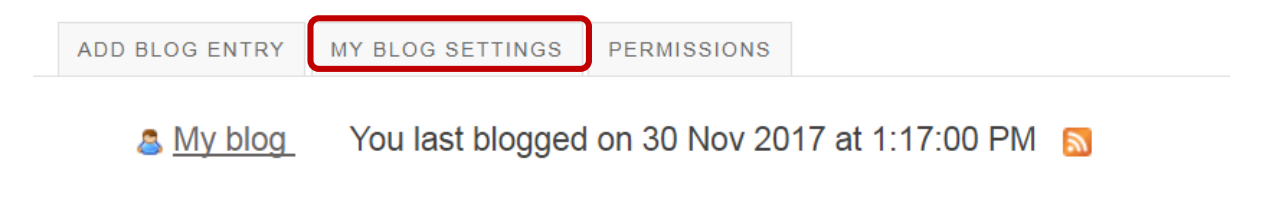

Right-click in the text box for **URL for my picture** and paste **(Ctrl+V)** the link that you copied from Resources.

*Continue to next page*

Insert some information about yourself in the **My blog profile** section, then click the **Change settings** button at the bottom.

#### **My blog settings**

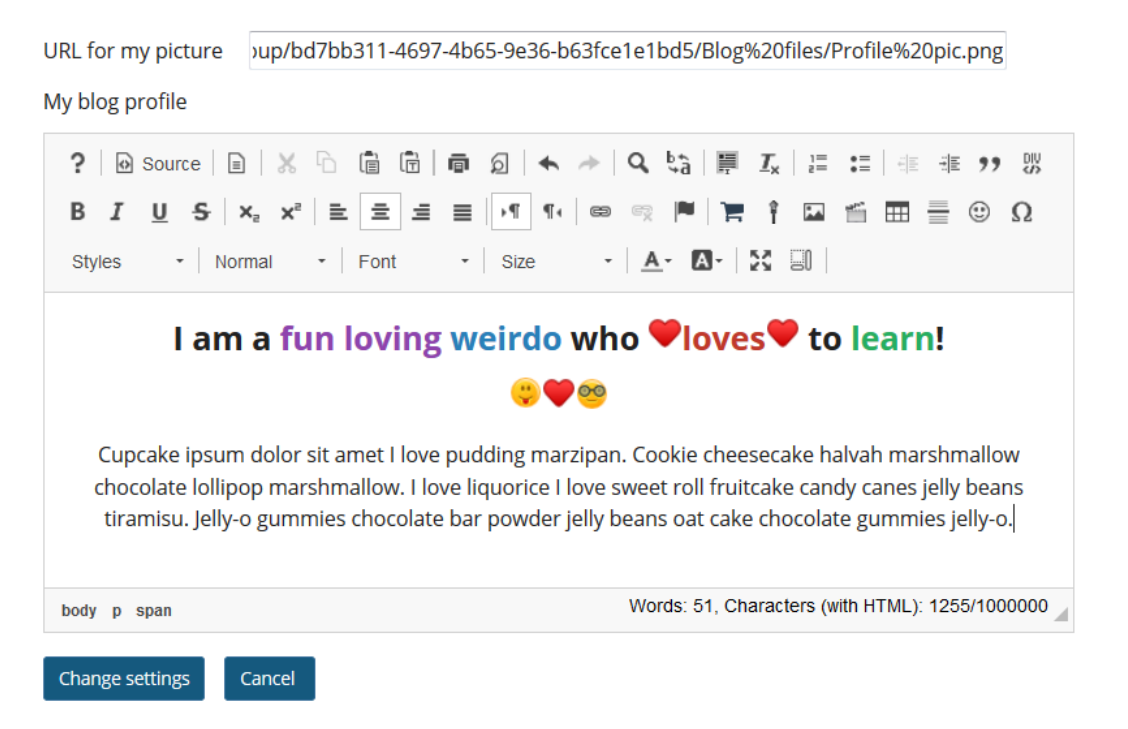

#### This is what your students will see:

#### **ELNE VAN NIEKERK**

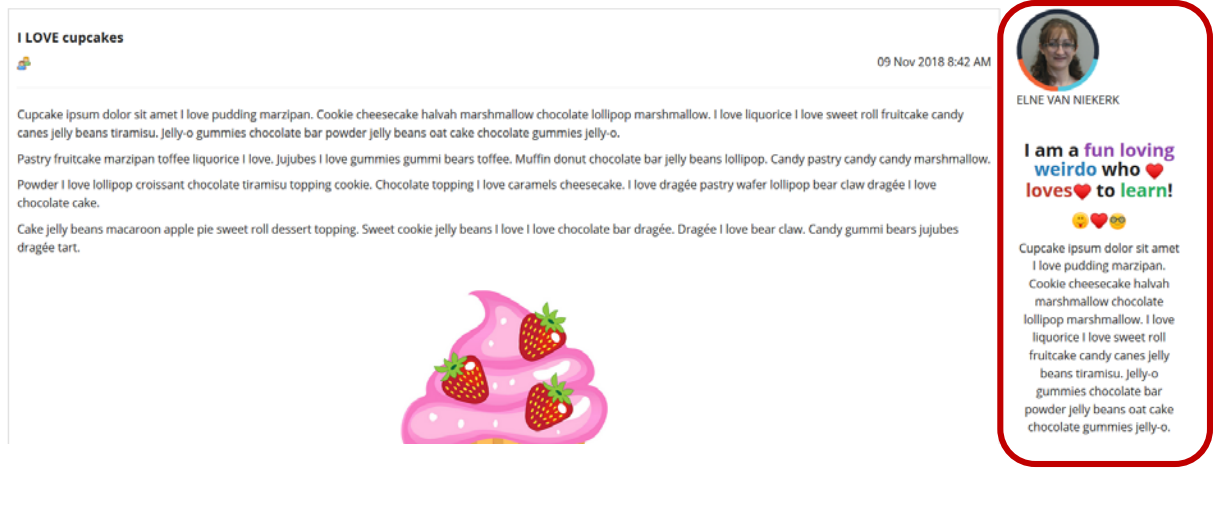

# <span id="page-7-0"></span>**Adding a new Blog post**

#### [Back to index](#page-0-0)

To add a new Blog post, go to your **Blog** tool and click the **Add blog entry** tab at the top.

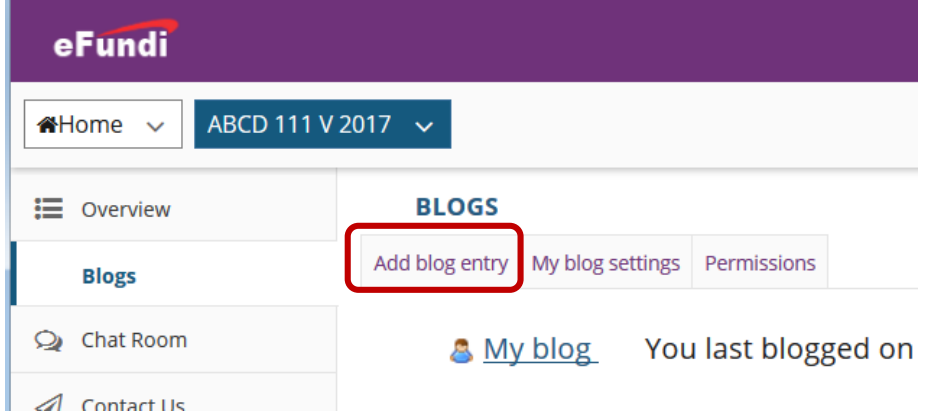

In the **Title** textbox, insert an attention grabbing title that would make others want to read your blog post.

Then insert you blog entry in the rich text editor below.

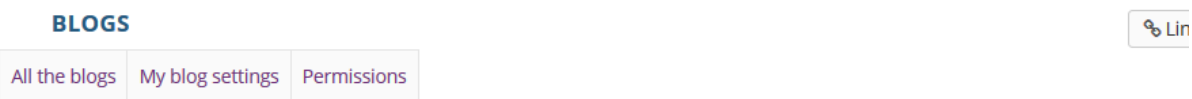

### Add a new blog entry

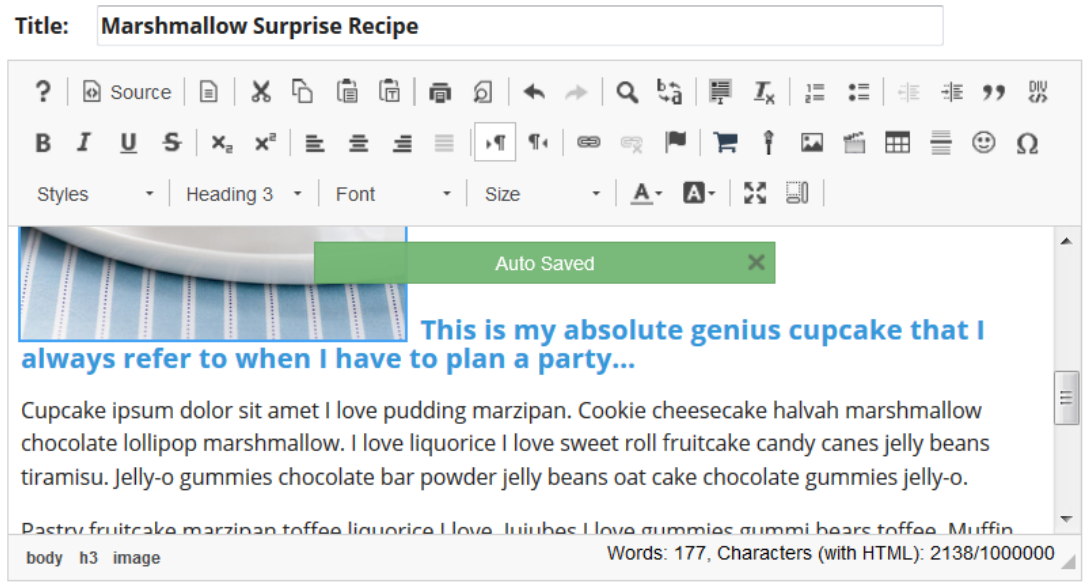

Once you have completed your entry, choose your preferred access settings and click the P**ublish Entry** button.

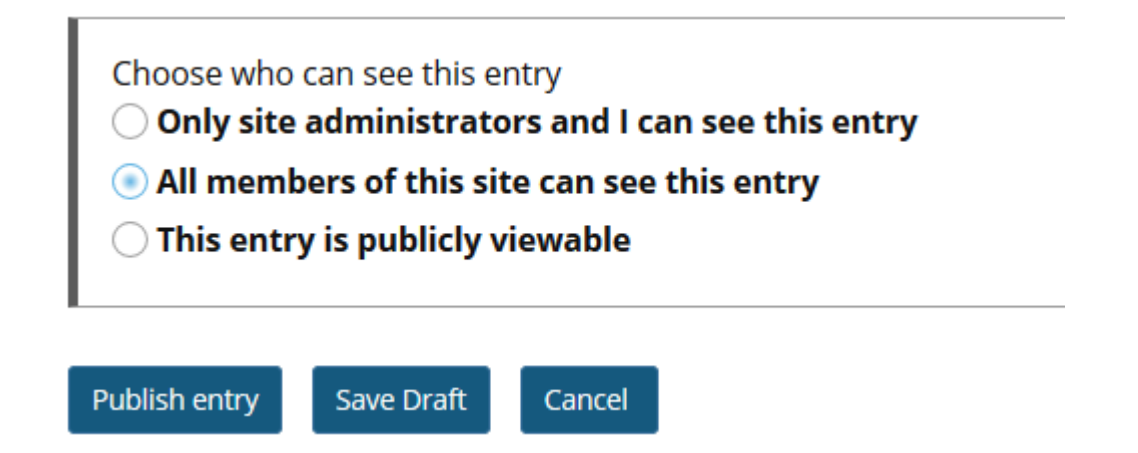

### <span id="page-8-0"></span>**Need help?**

#### [Back to index](#page-0-0)

You can make use of the Sakai based Help resources available on all eFundi sites, or contact your site of delivery eFundi Support Desk.

OR: Please attend eFundi training or stop by during office hours for additional help.

#### **eFundi Support Desk:**

**Call centre:** 018 285 5930

#### **Campus support:**

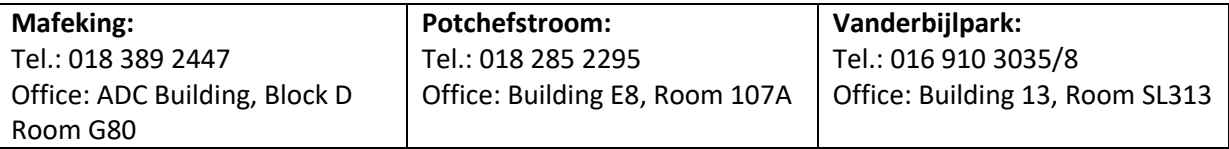

#### **OR**

**Log a ticket:** [support.nwu.ac.za](https://support.nwu.ac.za/Login/Login?ReturnUrl=%2f)